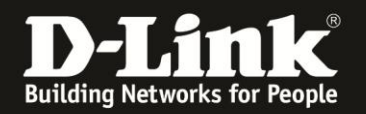

## **Anleitung zur Einrichtung eines Kabel Zugangs**

**(z.B. Chello, Bluewin, KableBW, Kabel Deutschland, Unitymedia)**

Für DWR-921

Nachdem Sie den DWR-921 mit dessen WAN Port an das Kabelmodem angeschlossen haben, starten Sie das Kabelmodem mittels Strom raus – Strom rein oder Ein/Aus-Schalter einmal neu, damit es dessen ARP Tabelle löscht und dem DWR-921 IP Adressen zuweisen kann.

1. Greifen Sie per Webbrowser auf die Konfiguration des DWR-921 zu. Die Standard Adresse ist [http://192.168.0.1](http://192.168.0.1/) .

2. Im Auslieferungszustand ist auf die Konfiguration kein Passwort gesetzt. Als **User Name** geben Sie **admin** ein, lassen das **Password** Feld leer und klicken auf **Log In**.

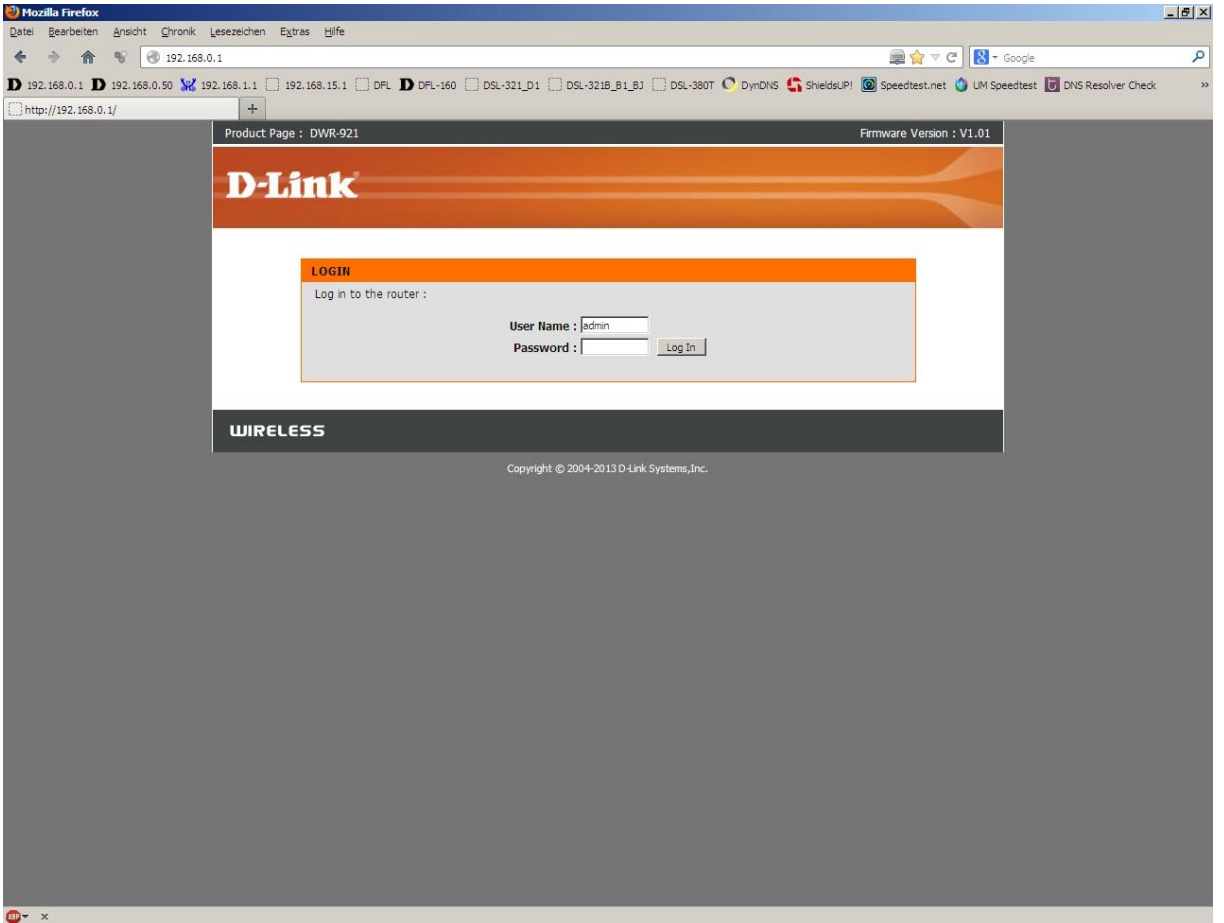

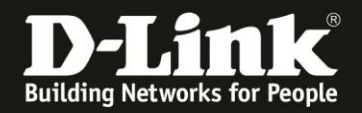

Sie können den DWR-921 so einstellen, dass er eine 3G/4G-Internetverbindung als Backup nutzt, also im Falle eines Ausfalls der Kabel-Internetverbindung, dann auf die 3G/4G-Internetverbindung umschaltet.

Sobald die Kabel-Internetverbindung wieder verfügbar ist, schaltet er von der 3G/4G wieder auf die Kabel-Internetverbindung.

Soll der DWR-921 eine 3G/4G-Internetverbindung als Backup nutzen, konfigurieren Sie diese zuerst. Siehe dazu die Anleitung zur Einrichtung einer 3G/4G-Internetverbindung, die Sie unter [ftp://ftp.dlink.de/dwr/dwr-921/documentation/DWR-921\\_howto\\_de\\_3G4G-](ftp://ftp.dlink.de/dwr/dwr-921/documentation/DWR-921_howto_de_3G4G-Internetzugang.pdf)

[Internetzugang.pdf](ftp://ftp.dlink.de/dwr/dwr-921/documentation/DWR-921_howto_de_3G4G-Internetzugang.pdf)

herunterladen können.

Konfigurieren Sie danach die Kabel-Internetverbindung wie folgt:

3. Wählen Sie oben **Setup**, links **Internet** und unten **Manual Internet Connection Setup** aus.

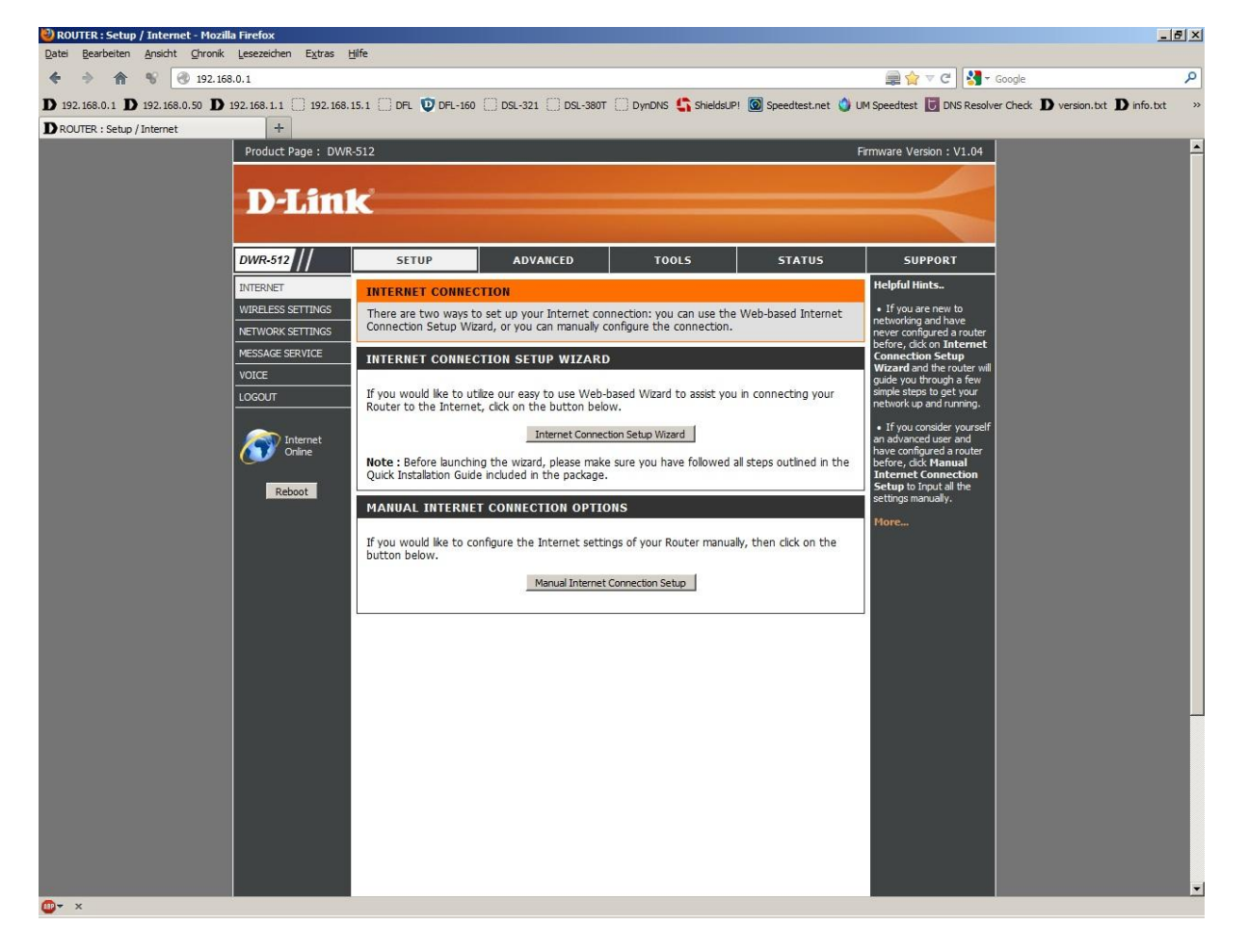

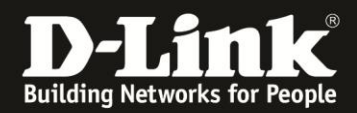

4. Bei **My Internet Connection is** wählen Sie **Dynamic IP (DHCP)** aus.

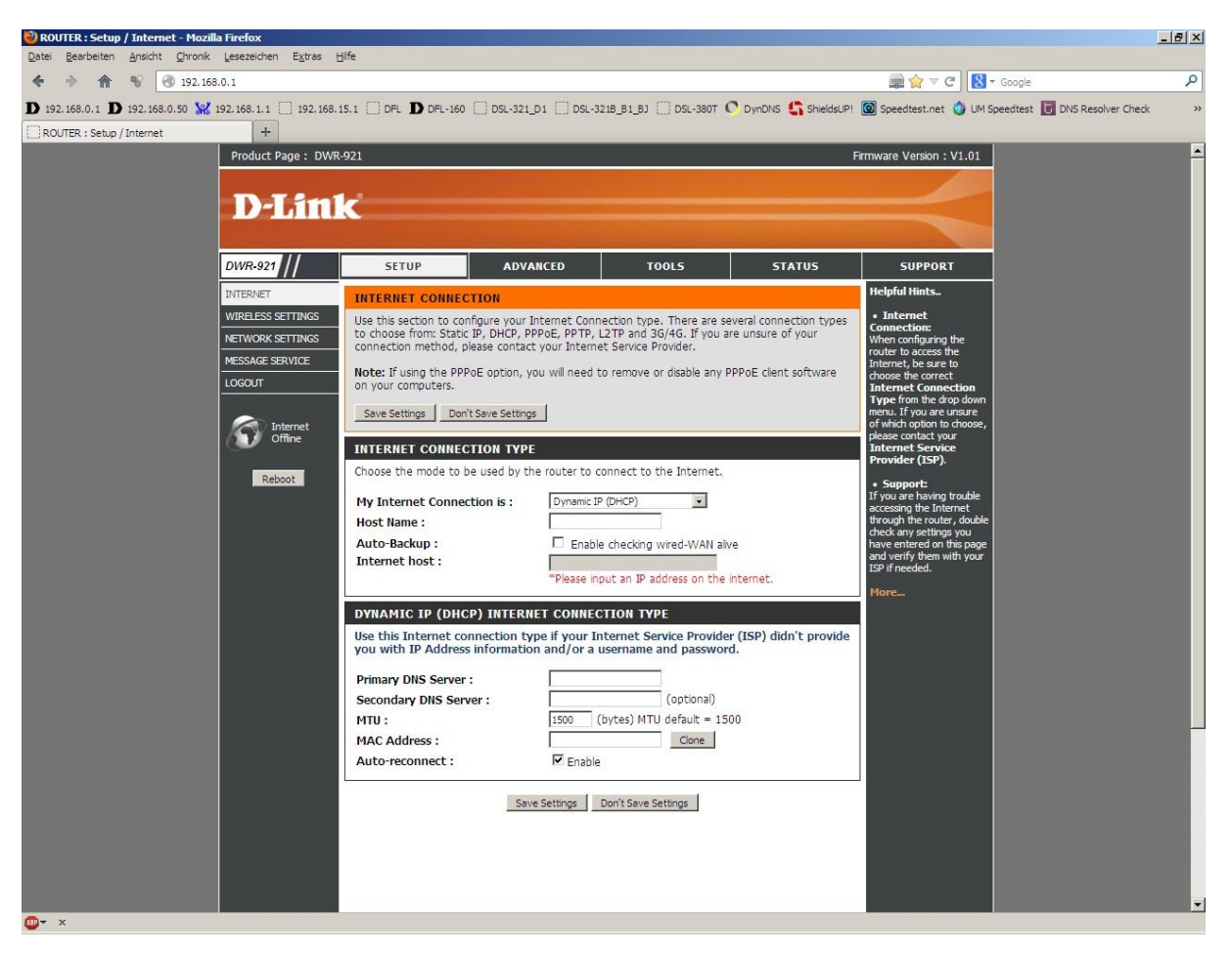

5. Bei **Host Name** können Sie irgendeinen Namen eingeben oder das Feld leer lassen.

6. Soll die Kabel-Internetverbindung immer bestehen, der DWR-921 also immer online sein, setzen Sie bei **Auto-reconnect** bei **Enable** einen Haken.

7. Soll keine 3G/4G-Internetverbindung als Backup dienen, belassen Sie alle anderen Einstellungen auf Standard und klicken auf **Save Settings**.

In dem Fall dann weiter bei Punkt 11 auf Seite 5.

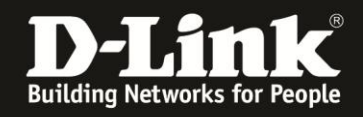

8. Haben Sie zuvor eine 3G/4G-Internetverbindung eingerichtet, die als Backup für die Kabel-Internetverbindung dienen soll, setzen Sie bei **Auto-Backup** einen Haken.

9. Tragen Sie bei **Internet host** eine IP Adresse eines im Internet befindlichen Servers ein, z.B. die IP Adresse des DNS Servers von Google: 8.8.8.8

Diese Adresse nutzt der DWR-921 zur Prüfung, ob die Internetverbindung besteht.

10. Alle anderen Einstellungen belassen Sie auf Standardwerte und klicken auf **Save Settings**.

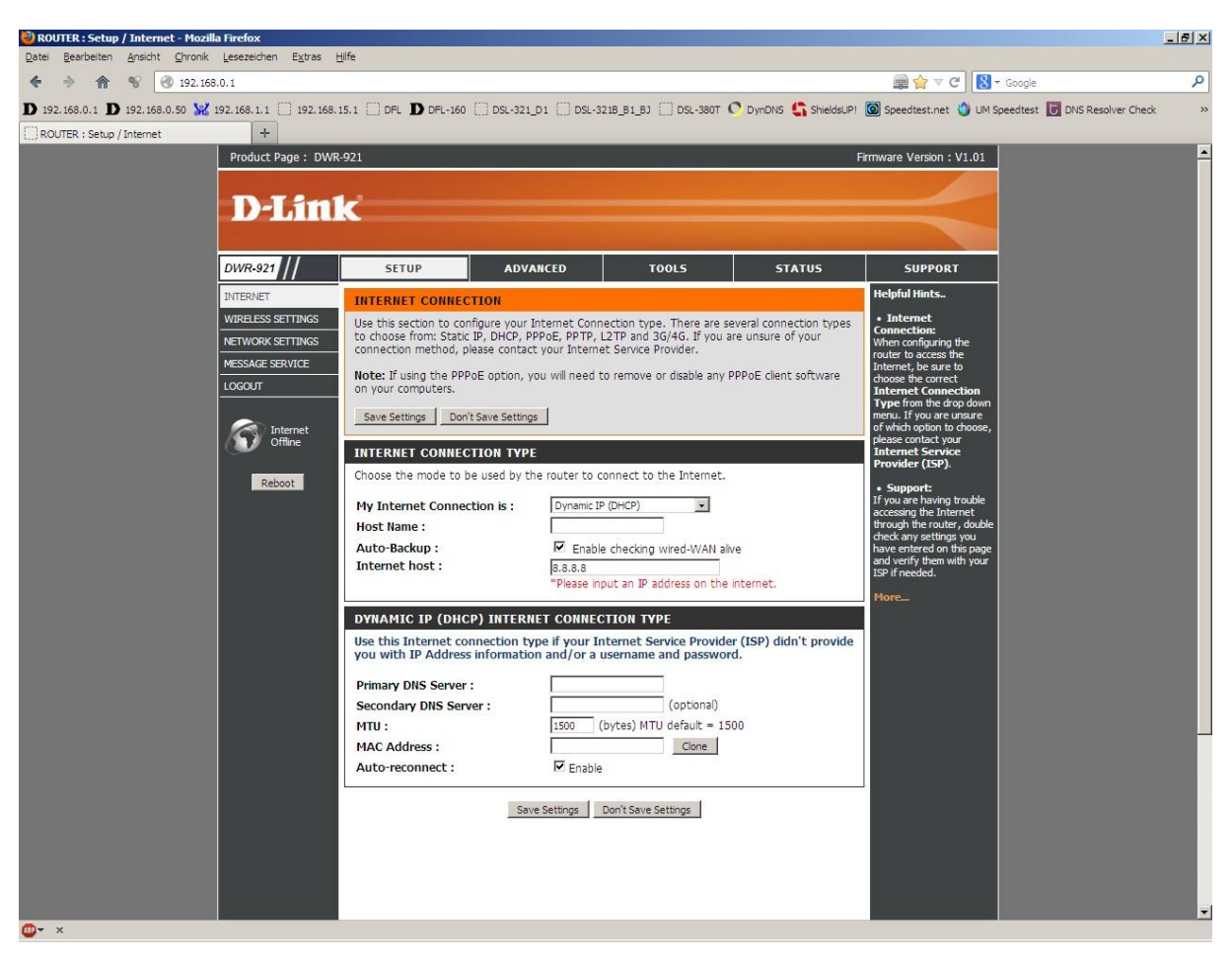

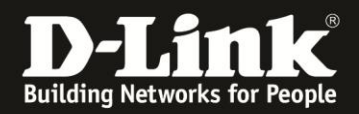

11. Klicken Sie auf **Reboot Now**, um den DWR-921 neu zu starten, damit er mit den vorgenommenen Einstellungen dann arbeitet.

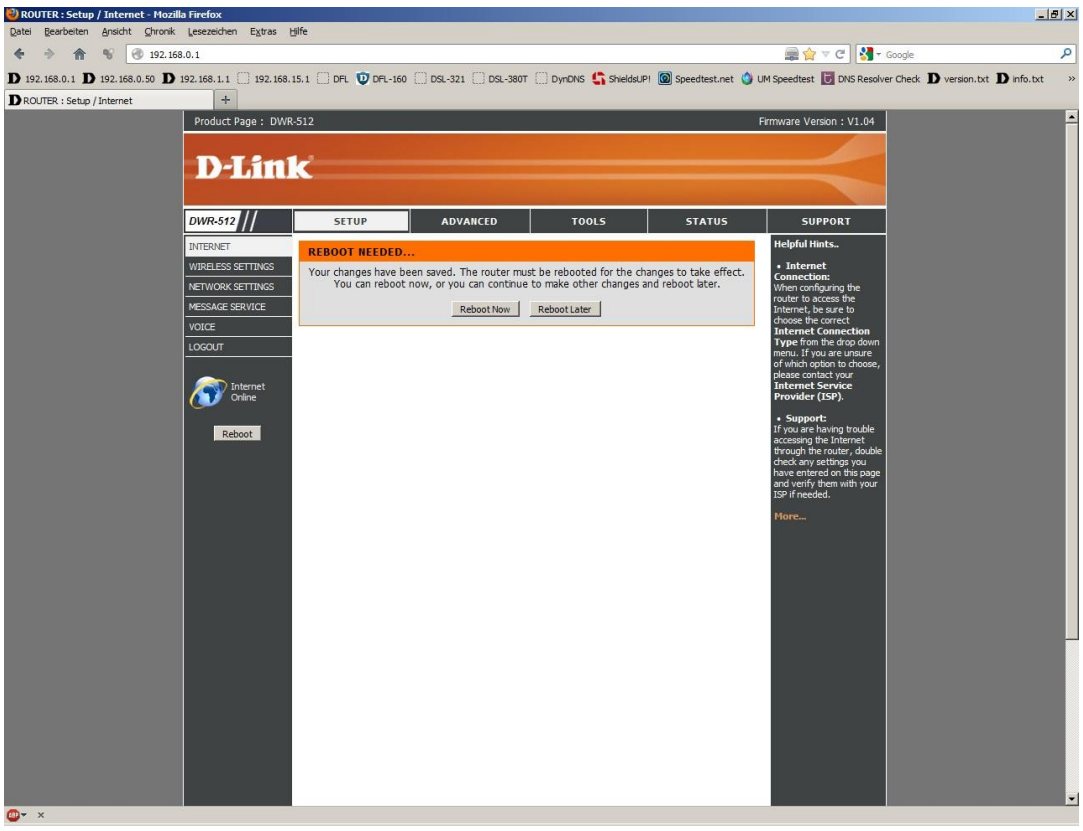

12. Der DWR-921 startet nun neu.

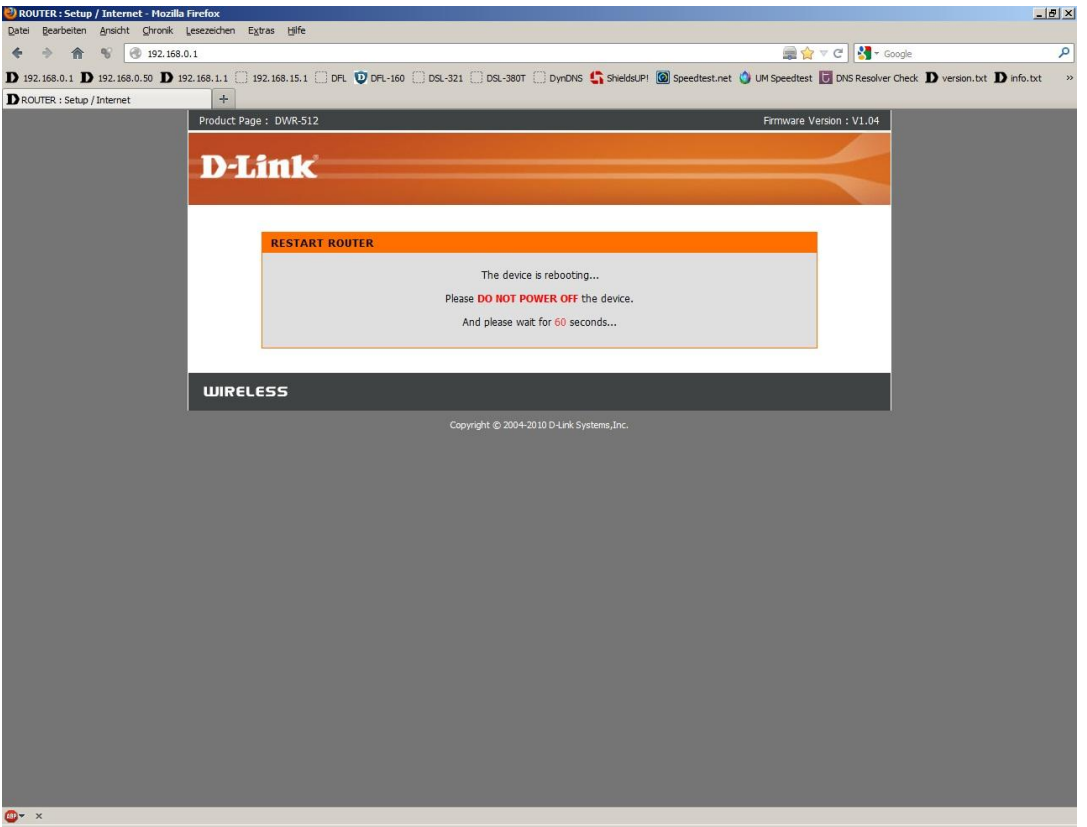

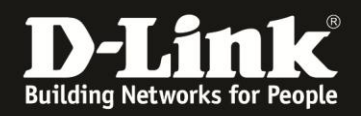

13. Nachdem der DWR-921 neu gestartet ist, können Sie unter **Status** - **Device Info** bei **WAN** den Zustand des Internetzugangs überprüfen.

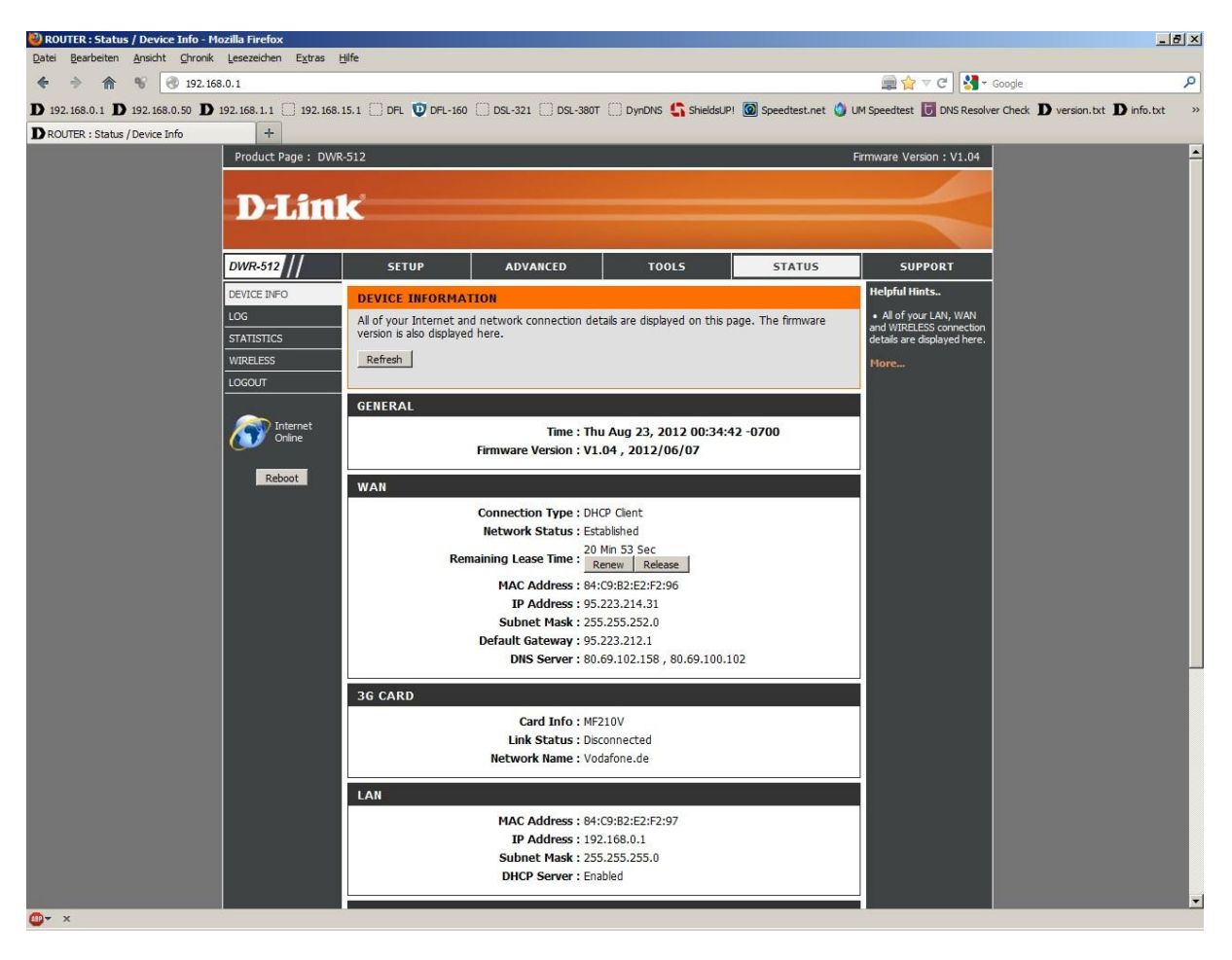

## **Wichtig:**

Wie oben bereits erwähnt, es ist nachdem alles korrekt angeschlossen ist meist erforderlich, das Kabelmodem einmal neu zu starten, damit dieses die MAC Adresse der zuvor am Modem angeschlossenen Netzwerkkarte vergisst (seine ARP Tabelle löscht). Ansonsten bekommt der Router keine IP Adresse, keinen Standardgateway und keine DNS Server Adresse vom Modem zugewiesen.